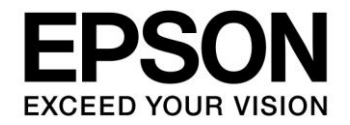

# **S1C17 Family Application Note S1C17656 Peripheral Circuit Sample Software**

#### Evaluation board/kit and Development tool important notice

- 1. This evaluation board/kit or development tool is designed for use for engineering evaluation, demonstration, or development purposes only. Do not use it for other purposes. It is not intended to meet the requirements of design for finished products.
- 2. This evaluation board/kit or development tool is intended for use by an electronics engineer and is not a consumer product. The user should use it properly and in a safe manner. Seiko Epson dose not assume any responsibility or liability of any kind of damage and/or fire coursed by the use of it. The user should cease to use it when any abnormal issue occurs even during proper and safe use.
- 3. The part used for this evaluation board/kit or development tool may be changed without any notice.

#### **NOTICE**

No part of this material may be reproduced or duplicated in any form or by any means without the written permission of Seiko Epson. Seiko Epson reserves the right to make changes to this material without notice. Seiko Epson does not assume any liability of any kind arising out of any inaccuracies contained in this material or due to its application or use in any product or circuit and, further, there is no representation that this material is applicable to products requiring high level reliability, such as, medical products. Moreover, no license to any intellectual property rights is granted by implication or otherwise, and there is no representation or warranty that anything made in accordance with this material will be free from any patent or copyright infringement of a third party. When exporting the products or technology described in this material, you should comply with the applicable export control laws and regulations and follow the procedures required by such laws and regulations. You are requested not to use, to resell, to export and/or to otherwise dispose of the products (and any technical information furnished, if any) for the development and/or manufacture of weapon of mass destruction or for other military purposes.

All brands or product names mentioned herein are trademarks and/or registered trademarks of their respective companies.

©SEIKO EPSON CORPORATION 2014, All rights reserved.

# **Table of Contents**

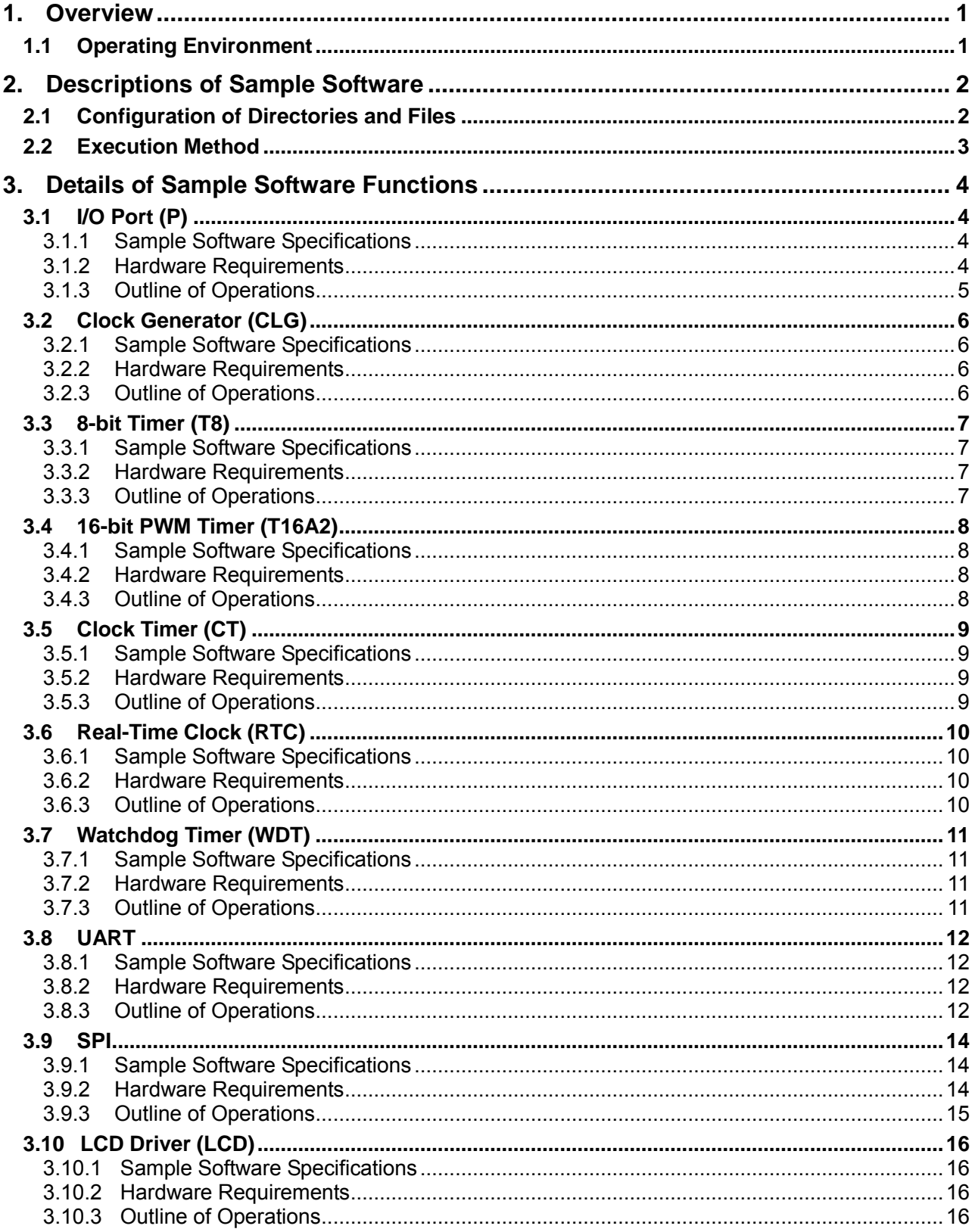

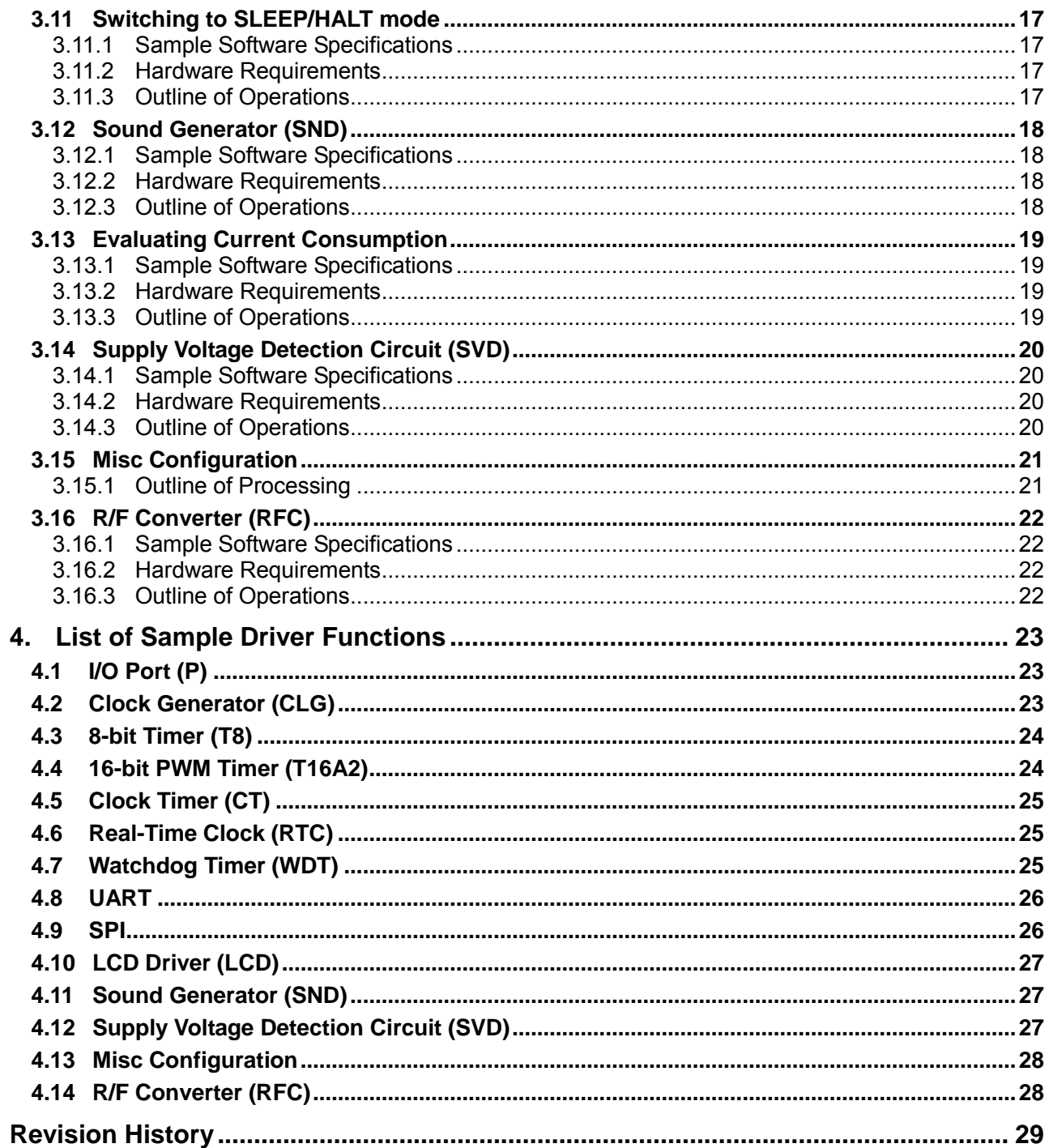

# **1. Overview**

This manual describes how to use the sample software and its functions. The S1C17656 sample software is provided to show usage examples of the peripheral circuits included in the S1C17656. Also refer to the device information, technical manual, and S5U1C17001C Manual.

## **1.1 Operating Environment**

Please prepare the hardware/software tools shown below to run the S1C17656 sample software.

- A target board with an S1C17656 mounted
- S5U1C17001H (hereinafter referred to as "ICDmini")
- S5U1C17001C (hereinafter referred to as "GNU17")

Note: GNU17 V2.3.0 is used for operation checking of this sample software.

# **2. Descriptions of Sample Software**

This chapter describes the file configuration and execution method of the S1C17656 sample software.

The S1C17656 sample software consists of the sample programs for checking each peripheral circuit operation and the sample driver for running each peripheral circuit.

## **2.1 Configuration of Directories and Files**

The following shows the directory configuration of the S1C17656 sample software.

![](_page_5_Figure_6.jpeg)

Figure 2.1 S1C17656 Sample Software Directory Configuration

(1) s1c17656\_xxx directory

This directory contains the sub-directories in which the files related to GNU17 projects are located.

(2) inc directory

This directory contains the files in which model dependent information is defined.

- Header file that defines the S1C17656 register addresses and other information (c17656 reg.h)
- (3) reg directory

This directory contains the header files in which each peripheral circuit register bit assignment is defined.

• Header files that define the S1C17656 peripheral circuit register bit assignments (e.g., clg 656 reg.h)

(4) src directory

 This directory contains a microcontroller initialization program, peripheral circuit sample programs, sample drivers, and header files in which the constants used in the peripheral circuit sample programs and other conditions are defined.

- Initialization program file (boot.c)
- Peripheral circuit sample program file (main.c)
- Peripheral circuit sample driver files (e.g., init.c)
- Peripheral circuit header files (e.g., init.h)

## **2.2 Execution Method**

Follow the procedure shown below to execute the S1C17656 sample software.

(1) Importing a project

 Launch GNU17 and import the S1C17656 sample software project. For how to import a project, refer to Chapter 3, "Software Development Procedures," in the S5U1C17001C Manual.

(2) Building the project

 Build the S1C17656 sample software project using GNU17. For how to build a project, refer to Chapter 5, "GNU17 IDE," in the S5U1C17001C Manual.

(3) Connecting ICDmini

Connect ICDmini to the PC and the target board, then turn the power supply to the target board on.

(4) Loading and executing the program using the debugger

 Click on the "Debug" button of GNU17 to start debugging. The program is loaded to the S1C17656 and started. For how to use the debugger, refer to Chapter 10, "Debugger," in the S5U1C17001C Manual.

# **3. Details of Sample Software Functions**

This chapter describes details of the S1C17656 sample software functions.

## **3.1 I/O Port (P)**

#### **3.1.1 Sample Software Specifications**

This sample software executes the processing shown below using the I/O ports embedded in the microcontroller.

- Configures the I/O ports as an input port with an interrupt function to detect if the input signal goes to a low level.
- Configures the I/O ports as an output port and outputs a high or low level signal.

The table below lists the I/O ports used in the sample software and their configurations.

| Configuration        | I/O port        |
|----------------------|-----------------|
| Interrupt input port | P00             |
|                      | P01             |
|                      | P <sub>02</sub> |
|                      | P03             |
| Output port          | P04             |
|                      | P05             |
|                      | P06             |
|                      |                 |

Table 3.1.1 I/O Port Configuration List

#### **3.1.2 Hardware Requirements**

This sample software runs with the OSC3B (2 MHz) internal oscillator clock of the microcontroller. To confirm the I/O port operations by the sample software, connect an interrupt input circuit and equipment for monitoring output signals to the port used as shown in the figure below.

![](_page_7_Figure_13.jpeg)

Figure 3.1.1 Hardware Connection Diagram for I/O Port Sample Software

#### **3.1.3 Outline of Operations**

- 1. When the P00 port input signal is set to a low level, "P00 Interrupt" appears on the simulated I/O view and the P04 port output level is inverted (port level goes low if the current level is high and vice versa).
- 2. When the P01 port input signal is set to a low level, "P01 Interrupt" appears on the simulated I/O view and the P05 port output level is inverted (port level goes low if the current level is high and vice versa).
- 3. When the P02 port input signal is set to a low level, "P02 Interrupt" appears on the simulated I/O view and the P06 port output level is inverted (port level goes low if the current level is high and vice versa).
- 4. When the P03 port input signal is set to a low level, "P03 Interrupt" appears on the simulated I/O view and the P07 port output level is inverted (port level goes low if the current level is high and vice versa). Then the sample software is terminated.

```
<<< Port demonstration start >>>
*** P00 Interrupt ***
*** P01 Interrupt ***
*** P02 Interrupt ***
*** P03 Interrupt ***
<<< Port demonstration finish >>>
```
Figure 3.1.2 Display Example of I/O Port Sample Software

## **3.2 Clock Generator (CLG)**

#### **3.2.1 Sample Software Specifications**

This sample software executes the processing shown below using the clock generator embedded in the microcontroller.

- Starts/stops the OSC1A oscillation.
- Starts/stops the OSC3B oscillation.
- Switches the system clock from OSC3B to OSC1A.
- Switches the system clock from OSC1A to OSC3B.

#### **3.2.2 Hardware Requirements**

To run this sample software, the OSC1A oscillator must be operated with an external crystal resonator connected. For the oscillator configuration including resonator connection, refer to the "Clock Generator (CLG)" chapter in the S1C17656 Technical Manual.

#### **3.2.3 Outline of Operations**

This sample software starts running from a status in which the system is running with the OSC3B clock.

- 1. After the simulated I/O view displays the numbers 1 to 9 at fixed intervals, OSC1A starts oscillating, the system clock is switched from OSC3B to OSC1A, and then OSC3B stops oscillating.
- 2. After the simulated I/O view displays the numbers 1 to 9 at fixed intervals, OSC3B starts oscillating, the system clock is switched from OSC1A to OSC3B, and then OSC1A stops oscillating.
- 3. After the simulated I/O view displays the numbers 1 to 9 at fixed intervals, the sample software is terminated.

```
<<< CLG(OSC) demonstration start >>> 
OSC3B *** 1 ***
OSC3B *** 2 ***
…
OSC3B *** 9 ***
*** Change from OSC3B to OSC1 ***
OSC1 *** 1 ***
OSC1 *** 2 ***
…
OSC1 *** 9 ***
*** Change from OSC1 to OSC3B *** 
OSC3B *** 1 ***
OSC3B *** 2 ***
…
OSC3B *** 9 ***
<<< CLG(OSC) demonstration finish >>>
```
![](_page_9_Figure_16.jpeg)

## **3.3 8-bit Timer (T8)**

#### **3.3.1 Sample Software Specifications**

This sample software executes the processing shown below using the 8-bit timer embedded in the microcontroller.

- Generates an 8-bit timer interrupt to obtain the timer counter value.
- Puts the CPU into HALT mode to decrease power consumption while it is waiting for an interrupt.

#### **3.3.2 Hardware Requirements**

This sample software runs with the OSC3B (2 MHz) internal oscillator clock of the microcontroller.

#### **3.3.3 Outline of Operations**

- 1. 8-bit timer interrupts are enabled and the CPU is placed into HALT mode.
- 2. The CPU cancels HALT mode when an 8-bit timer interrupt has occurred.
- 3. The CPU is placed into HALT mode again after assigning the 8-bit timer counter data to an internal variable.
- 4. The 8-bit timer stops after an 8-bit timer interrupt has occurred 10 times.
- 5. The counter data values when the interrupts occurred are displayed on the simulated I/O view, and then the sample software is terminated.

| <<< T8 timer demonstration start >>><br>*** T8 interrupt 1 time, count data at this time : 128 ***<br>*** T8 interrupt 2 time, count data at this time : 128 ***<br>*** T8 interrupt 3 time, count data at this time : 128 ***<br>*** T8 interrupt 4 time, count data at this time : 128 *** |  |
|----------------------------------------------------------------------------------------------------|--|
| *** T8 interrupt 10 time, count data at this time : 128 ***<br><<< T8 timer demonstration finish >>>                                                                                                    |  |

Figure 3.3.1 Display Example of 8-bit Timer Sample Software

## **3.4 16-bit PWM Timer (T16A2)**

#### **3.4.1 Sample Software Specifications**

This sample software executes the processing shown below using the 16-bit PWM timer embedded in the microcontroller.

- Generates a 16-bit PWM timer compare A interrupt to obtain the timer counter value.
- Generates a 16-bit PWM timer compare B interrupt to obtain the timer counter value.
- Puts the CPU into HALT mode to decrease power consumption while it is waiting for an interrupt.

#### **3.4.2 Hardware Requirements**

This sample software runs with the OSC3B (2 MHz) internal oscillator clock of the microcontroller.

#### **3.4.3 Outline of Operations**

- 1. Compare A and compare B interrupts are enabled and the 16-bit PWM timer starts counting.
- 2. The up counter value is read out when a compare A or compare B interrupt has occurred.
- 3. The 16-bit PWM timer stops after a compare B interrupt has occurred 5 times. The type of interrupts that occurred and the counter values are displayed on the simulated I/O view, and then the sample software is terminated.

![](_page_11_Figure_13.jpeg)

Figure 3.4.1 Display Example of 16-bit PWM Timer Sample Software

# **3.5 Clock Timer (CT)**

## **3.5.1 Sample Software Specifications**

This sample software executes the processing shown below using the clock timer embedded in the microcontroller.

- Generates a clock timer interrupt to calculate the elapsed time.
- Puts the CPU into HALT mode to decrease power consumption while it is waiting for an interrupt.

## **3.5.2 Hardware Requirements**

This sample software runs with the OSC3B (2 MHz) internal oscillator clock and the OSC1A (32.768 kHz) crystal oscillator clock of the microcontroller.

## **3.5.3 Outline of Operations**

- 1. The clock timer starts operating.
- 2. When a clock timer interrupt has occurred, the elapsed time from starting of the clock timer is calculated and displayed on the simulated I/O view.
- 3. The sample software is terminated after a clock timer interrupt has occurred 10 times.

```
<<< Clock timer demonstration start >>>
*** 1.0 sec ***
*** 2.0 sec ***
*** 3.0 sec ***
…
*** 10.0 sec ***
<<< Clock timer demonstration finish >>>
```
Figure 3.5.1 Display Example of Clock Timer Sample Software

## **3.6 Real-Time Clock (RTC)**

#### **3.6.1 Sample Software Specifications**

This sample software executes the processing shown below using the real-time clock embedded in the microcontroller.

- Displays the menu of the real-time clock sample software.
- Acquires the current time data from the real-time clock.
- Sets a time to the real-time clock.
- Displays the number of real-time clock interrupts that occurred.

#### **3.6.2 Hardware Requirements**

This sample software runs with the OSC3B (2 MHz) internal oscillator clock and the OSC1A (32.768 kHz) crystal oscillator clock of the microcontroller.

#### **3.6.3 Outline of Operations**

- 1. The menu of the real-time clock sample software is displayed on the simulated I/O view.
- 2. The user sets a time via the simulated I/O.
- 3. After setting the above, a real-time clock interrupt occurs every second and the number of interrupts that occurred is displayed on the simulated I/O view.
- 4. The real-time clock stops after a real-time clock interrupt has occurred 10 times.

```
<<< Real Time Clock demonstration start >>>
> Input BCD format.
> 24H/12H (0/1): 0
> Hour (00 - 23) :
01
> Minute (00 - 59) :
23
> Second (00 - 59) :
45
interrupt count value = 1 interrupt count value = 2
.
.
.
interrupt count value = 10
<<< Real Time Clock demonstration finish >>>
```
Figure 3.6.1 Display Example of Real-Time Clock Sample Software

## **3.7 Watchdog Timer (WDT)**

## **3.7.1 Sample Software Specifications**

This sample software executes the processing shown below using the watchdog timer embedded in the microcontroller.

- Resets the watchdog timer periodically.
- Generates an NMI using the watchdog timer.

## **3.7.2 Hardware Requirements**

This sample software runs with the OSC3B (2 MHz) internal oscillator clock and the OSC1A (32.768 kHz) crystal oscillator clock of the microcontroller.

## **3.7.3 Outline of Operations**

- 1. The watchdog timer and 8-bit timer start operating.
- 2. The watchdog timer is reset every time an 8-bit timer interrupt occurs.
- 3. The 8-bit timer stops after an 8-bit timer interrupt has occurred 10 times.
- 4. When the watchdog timer generates an NMI, its information is displayed on the simulated I/O view and the sample software is terminated.

![](_page_14_Figure_13.jpeg)

Figure 3.7.1 Display Example of Watchdog Timer Sample Software

## **3.8 UART**

#### **3.8.1 Sample Software Specifications**

This sample software executes the processing shown below using the UART embedded in the microcontroller.

- Sends data via the UART
- Receives data via the UART

#### **3.8.2 Hardware Requirements**

This sample software runs with the OSC3B (4 MHz) internal oscillator clock of the microcontroller. The UART ports should be connected as shown in the figure below.

![](_page_15_Figure_8.jpeg)

Figure 3.8.1 Hardware Connection Diagram for UART Sample Software

#### **3.8.3 Outline of Operations**

#### **3.8.3.1 Outline of Operations by Master Sample Software**

- 1. The UART communication conditions are initialized as follows:
	- Transfer rate: 222,222 bps
	- Data length: 8 bits
	- Stop bit: 1 bit
	- Parity: None
- 2. The clock timer is configured so that it will generate an interrupt in one second intervals.
- 3. "0x7f" is sent repeatedly in one second cycles until the connection acknowledge flag "0x7f" sent by the slave device is received.
- 4. Receiving the connection acknowledge flag stops sending "0x7f" and data of the ASCII codes from 0x21 to 0x7e are sent from the UART port.
- 5. After sending has finished, data is received via the UART port and the received data is displayed on the simulated I/O view.

<<< UART OSC3B demonstration start >>> waiting connection. connected \*\*\* receive data \*\*\* !"#\$%&'()\*+,-./0… <<< UART OSC3B demonstration finish >>>

Figure 3.8.2 Display Example of UART (OSC3B) Master Sample Software

#### **3.8.3.2 Outline of Operations by Slave Sample Software**

- 1. The UART communication conditions are initialized as follows:
	- Transfer rate: 222,222 bps
	- Data length: 8 bits
	- Stop bit: 1 bit
	- Parity: None
- 2. Waits until the connection request flag "0x7f" is received.
- 3. After the connection request flag has been received, the connection acknowledge flag "0x7f" is sent to the master. Then data sent from the master is received.
- 4. After the reception above, data of the ASCII codes from 0x21 to 0x7e are sent from the UART port and the received data is displayed on the simulated I/O view.

```
<<< UART OSC3B demonstration start >>> 
waiting connection.
connected
*** receive data ***
!"#$%&'()*+,-./0…
<<< UART OSC3B demonstration finish >>>
```
Figure 3.8.3 Display Example of UART (OSC3B) Slave Sample Software

## **3.9 SPI**

## **3.9.1 Sample Software Specifications**

#### **3.9.1.1 SPI Master Sample Software Specifications**

This sample software executes the processing shown below using the SPI master embedded in the microcontroller.

- Sends 8-byte data to an SPI slave.
- Receives 8-byte data from an SPI slave.
- Puts the CPU into HALT mode to decrease power consumption while it is waiting for an interrupt.

#### **3.9.1.2 SPI Slave Sample Software Specifications**

This sample software executes the processing shown below using the SPI slave embedded in the microcontroller.

- Receives 8-byte data from an SPI master.
- Sends 8-byte data to an SPI master.
- Puts the CPU into HALT mode to decrease power consumption while it is waiting for an interrupt.

#### **3.9.2 Hardware Requirements**

The master and slave sample software run with the OSC3B (2 MHz) internal oscillator clock of the microcontroller.

Use two S1C17656 microcontrollers, one with the SPI master sample software programmed and another with the SPI slave sample software programmed, as the SPI master and slave devices, respectively.

The SPI ports should be connected as shown in the figure below.

![](_page_17_Figure_17.jpeg)

Figure 3.9.1 Hardware Connection Diagram for SPI Master/Slave Sample Software

#### **3.9.3 Outline of Operations**

#### **3.9.3.1 Outline of Operations by SPI Master Sample Software**

- 1. The SPI master is initialized.
- 2. "FROM MST" of 8-byte ASCII data is sent to the SPI slave.
- 3. The SPI clock is output to the SPI slave to receive data.
- 4. The sample software is terminated after displaying data received from the SPI slave on the simulated I/O view.

<<< SPI master demonstration start >>> Transmit data : FROM MST Received data : FROM SLV <<< SPI master demonstration finish >>>

![](_page_18_Figure_8.jpeg)

#### **3.9.3.2 Outline of Operations by SPI Slave Sample Software**

- 1. The SPI slave is initialized.
- 2. Waits until data sent from the SPI master is received.
- 3. After data sent from the SPI master has been received, "FROM SLV" of 8-byte ASCII data is sent to the SPI master.
- 4. The sample software is terminated after displaying data received from the SPI master on the simulated I/O view.

<<< SPI slave demonstration start >>> Transmit data : FROM SLV Received data : FROM MST <<< SPI slave demonstration finish >>>

![](_page_18_Figure_15.jpeg)

## **3.10 LCD Driver (LCD)**

#### **3.10.1 Sample Software Specifications**

This sample software executes the processing shown below using the LCD driver embedded in the microcontroller.

- Turns all LCD segments on and off in normal display mode.
- Turns all LCD segments on and off by setting the LCD driver into all on and all off modes.
- Turns all LCD segment off by setting the LCD driver into display off mode.

#### **3.10.2 Hardware Requirements**

This sample software runs with the OSC3B (2 MHz) internal oscillator clock of the microcontroller.

The LCD ports should be connected as shown in the figure below.

![](_page_19_Figure_10.jpeg)

Figure 3.10.1 Hardware Connection Diagram for LCD Driver Sample Software

## **3.10.3 Outline of Operations**

- 1. All the LCD segments go on in normal display mode by entering "on0" through the simulated I/O and pressing the ENTER key.
- 2. The LCD driver is placed into all on mode and all the LCD segments go on by entering "on1" through the simulated I/O and pressing the ENTER key.
- 3. All the LCD segments go off in normal display mode by entering "off0" through the simulated I/O and pressing the ENTER key.
- 4.The LCD driver is placed into all off mode and all the LCD segments go off by entering "off1" through the simulated I/O and pressing the ENTER key.
- 5. The LCD driver is placed into display off mode and all the LCD segments go off by entering "off2" through the simulated I/O and pressing the ENTER key.

![](_page_19_Picture_152.jpeg)

Figure 3.10.2 Display Example of LCD Driver Sample Software

## **3.11 Switching to SLEEP/HALT mode**

#### **3.11.1 Sample Software Specifications**

This sample software executes the SLEEP/HALT mode switching processing shown below.

- Puts the CPU into HALT mode by executing the halt instruction.
- Releases the CPU from HALT mode using an 8-bit timer interrupt.
- Puts the CPU into SLEEP mode by executing the slp instruction.
- Releases the CPU from SLEEP mode using a port input interrupt.
- Releases the CPU from SLEEP mode using a real-time clock interrupt.

#### **3.11.2 Hardware Requirements**

This sample software runs with the OSC3B (2 MHz) internal oscillator clock and the OSC1A (32.768 kHz) crystal oscillator clock of the microcontroller.

A port interrupt input circuit should be connected as shown in the figure below.

![](_page_20_Figure_12.jpeg)

Figure 3.11.1 Hardware Connection Diagram for SLEEP/HALT Mode Switching Sample Software

#### **3.11.3 Outline of Operations**

- 1. The 8-bit timer is configured and the CPU is placed into HALT mode.
- 2. When an 8-bit timer interrupt has occurred, HALT mode is cancelled and its information is displayed on the simulated I/O view.
- 3. After an 8-bit timer interrupt has occurred five times, the CPU is placed into SLEEP mode.
- 4. SLEEP mode is cancelled by setting the P00 port to a low level.
- 5. The CPU is placed into SLEEP mode again.
- 6. SLEEP mode is cancelled when a real-time clock interrupt occurs.

![](_page_20_Picture_140.jpeg)

Figure 3.11.2 Display Example of SLEEP/HALT Mode Switching Sample Software

## **3.12 Sound Generator (SND)**

#### **3.12.1 Sample Software Specifications**

This sample software executes the processing shown below using the sound generator embedded in the microcontroller.

• Changes the buzzer frequency and outputs the buzzer signal in envelope mode to the BZ pin.

#### **3.12.2 Hardware Requirements**

This sample software runs with the OSC3B (2 MHz) internal oscillator clock and the OSC1A (32.768 kHz) crystal oscillator clock of the microcontroller.

![](_page_21_Figure_7.jpeg)

Figure 3.12.1 Hardware Connection Diagram for Sound Generator Sample Software

#### **3.12.3 Outline of Operations**

- 1. The buzzer frequency is set to 4,096.0 Hz.
- 2. The buzzer frequency is displayed on the simulated I/O view.
- 3. The buzzer signal is output for one second.
- 4. The buzzer signal is continuously output after setting envelope mode.
- 5. The buzzer duty ratio (volume level) is gradually changed from level 1 (maximum) to level 8 (minimum) automatically in envelop mode, and the buzzer signal output is terminated at level 8.
- 6. The buzzer frequency is decreased one step and the sequence returns to Step 2. This processing is repeated until the buzzer frequency reaches 1,170.3 Hz.
- 7. The sample software is terminated after the 1,170.3 Hz buzzer signal output is completed.

```
<<<Sound Generator demonstration start >>>
***Buzzer Frequency : 4096.0Hz***
***Buzzer Frequency : 3276.8Hz***
…
***Buzzer Frequency : 1170.3Hz***
<<< Sound Generator demonstration finish >>>
```
Figure 3.12.2 Display Example of Sound Generator Sample Software

## **3.13 Evaluating Current Consumption**

#### **3.13.1 Sample Software Specifications**

This sample software creates the conditions shown below for evaluating current consumption.

- Puts the microcontroller into HALT mode with only the OSC1A being oscillated, RTC and PCLK deactivated.
- Puts the microcontroller into HALT mode with only the OSC1A being oscillated, RTC being operated, and PCLK deactivated.
- Puts the microcontroller into SLEEP mode with RTC deactivated.
- Puts the microcontroller into SLEEP mode with RTC being operated.

#### **3.13.2 Hardware Requirements**

This sample software runs with the OSC3B (2 MHz) internal oscillator clock and the OSC1A (32.768 kHz) crystal oscillator clock of the microcontroller.

#### **3.13.3 Outline of Operations**

The evaluation condition to be created by the sample software can be configured by defining a symbol listed in Table 3.13.1. By default, HALT\_OSC1A is defined in the project. Modify this symbol definition to change the condition. For more information on symbol definition, refer to the S5U1C17001C Manual.

| Symbol to be defined | <b>Condition created</b>                                                                  |
|----------------------|-------------------------------------------------------------------------------------------|
| HALT OSC1A           | OSC1A: oscillating (other oscillators: deactivated), RTC: deactivated, PCLK: deactivated, |
|                      | <b>CPU: HALT status</b>                                                                   |
| HALT OSC1A RTC       | OSC1A: oscillating (other oscillators: deactivated), RTC: operating, PCLK: deactivated,   |
|                      | CPU: HALT status                                                                          |
| SLEEP ONLY           | RTC: deactivated, CPU: SLEEP status                                                       |
| SLEEP RTC            | RTC: operating, CPU: SLEEP status                                                         |

Table 3.13.1 Configuration of Current Consumption Evaluation Sample Software

1. Program the current consumption evaluation sample software to the flash memory in advance.

2. Measure the current value after turning the microcontroller on and executing the sample software.

## **3.14 Supply Voltage Detection Circuit (SVD)**

#### **3.14.1 Sample Software Specifications**

This sample software executes the processing shown below using the supply voltage detection circuit embedded in the microcontroller.

• Sets the comparison voltage and checks whether the VDD value is lower than the comparison voltage or not.

#### **3.14.2 Hardware Requirements**

This sample software runs with the OSC3B (2 MHz) internal oscillator clock of the microcontroller. To evaluate the supply voltage detection operation, a stabilized power supply should be connected to the microcontroller as shown in the figure below.

![](_page_23_Figure_7.jpeg)

Figure 3.14.1 Hardware Connection Diagram for Supply Voltage Detection Circuit Sample Software

#### **3.14.3 Outline of Operations**

- 1. The comparison voltage is set to 3.20 V.
- 2. Information that the comparison voltage is set to 3.20 V is displayed on the simulated I/O view.
- 3. The detected voltage is compared with the comparison voltage and the result is displayed on the simulated I/O view.

<<< SVD demonstration start >>> Comparison Voltage:3.20V VDD is smaller than comparison voltage. Or VDD is more than comparison voltage. <<< SVD demonstration finish >>>

Figure 3.14.2 Display Example of Supply Voltage Detection Circuit Sample Software

## **3.15 Misc Configuration**

## **3.15.1 Outline of Processing**

The Misc configuration routine configures the conditions shown below at the beginning of the sample software.

- 1. Sets the number of wait cycles for flash memory read.
- 2. Selects the condition of the peripheral circuits, that operate with PCLK, in debug mode.
- 3. Selects the condition of the peripheral circuits, that operate with a clock other than PCLK, in debug mode.
- 4. Sets the gear ratio for reducing system clock speed.
- 5. Configures clock supplies to the internal peripheral modules.

## **3.16 R/F Converter (RFC)**

#### **3.16.1 Sample Software Specifications**

This sample software executes the processing shown below using the R/F converter embedded in the microcontroller.

- Converts the sensor resistance value into a digital value by oscillating the sensor resistance in the CR oscillation circuit and counting the oscillation clock.
- Example of external parts:  $10 \text{ k}\Omega$  reference resistor,  $15 \text{ k}\Omega$  resistive sensor,  $1,000$  pF reference capacitor

#### **3.16.2 Hardware Requirements**

This sample software runs with the OSC3B (2 MHz) internal oscillator clock and the OSC1A (32.768 kHz) crystal oscillator clock of the microcontroller.

Connect external parts as shown in the figure below to run the R/F converter sample software.

![](_page_25_Figure_9.jpeg)

Figure 3.16.1 Hardware Connection Diagram for R/F Converter Sample Software

#### **3.16.3 Outline of Operations**

- 1. The R/F converter is configured to external clock input mode and the continuous oscillation function is enabled.
- 2. The initial value 0x00fc0000 is set to the R/F converter measurement counter and measurement starts.
- 3. After the reference oscillation and sensor oscillation have completed, the measurement counter value is read out as the conversion result, and then the sample software is terminated.

<<< R/F Converter demonstration start >>> \*\*\* Measurement Counter : 262166 \*\*\* <<< R/F Converter demonstration finish >>>

Figure 3.16.2 Display Example of R/F Converter Sample Software

# **4. List of Sample Driver Functions**

This chapter lists the sample drivers of each peripheral circuit.

## **4.1 I/O Port (P)**

Table 4.1 lists the sample driver functions for the I/O port. For details of the functions, see the port.c source code.

| <b>Function name</b>   | <b>Function</b>                            |
|------------------------|--------------------------------------------|
| SetPortInput           | Px port pull-up setting function           |
| <b>SetPortOutput</b>   | Px port output setting function            |
| SetPortOutputData      | Px port output data setting function       |
| SetP0Chat              | P0 port chattering filter setting function |
| Init <sub>P0</sub> Int | P0 port interrupt initialization function  |
| EnableP0Int            | P0 port interrupt enabling function        |
| DisableP0Int           | P0 port interrupt disabling function       |
| isP0Int                | P0 port interrupt check function           |
| <b>CIrP0IntFlg</b>     | P0 port interrupt flag clear function      |

Table 4.1 List of Sample Driver Functions for I/O Port

These sample drivers are defined in port.c and port.h. Include port.h into the program that uses these sample drivers.

## **4.2 Clock Generator (CLG)**

Table 4.2 lists the sample driver functions for the clock generator. For details of the functions, see the clg.c source code.

| <b>Function name</b> | <b>Function</b>                                      |
|----------------------|------------------------------------------------------|
| StopOSC1             | OSC1 oscillation stop function                       |
| StartOSC1            | OSC1 oscillation start function                      |
| StopOSC3B            | OSC3B oscillation stop function                      |
| StartOSC3B           | OSC3B oscillation start function                     |
| SetWaitCycleClg      | Oscillation stabilization wait time setting function |
| ChgOSC               | System clock switching function                      |

Table 4.2 List of Sample Driver Functions for Clock Generator

These sample drivers are defined in clg.c and clg.h. Include clg.h into the program that uses these sample drivers.

## **4.3 8-bit Timer (T8)**

Table 4.3 lists the sample driver functions for the 8-bit timer. For details of the functions, see the t8.c source code.

![](_page_27_Picture_168.jpeg)

![](_page_27_Picture_169.jpeg)

These sample drivers are defined in t8.c and t8.h. Include t8.h into the program that uses these sample drivers.

## **4.4 16-bit PWM Timer (T16A2)**

Table 4.4 lists the sample driver functions for the 16-bit PWM timer. For details of the functions, see the t16a2.c source code.

| <b>Function name</b> | <b>Function</b>                                    |
|----------------------|----------------------------------------------------|
| InitT16A2            | 16-bit PWM timer initialization function           |
| DataInitT16A2        | 16-bit PWM timer counter preset function           |
| GetT16A2Count        | 16-bit PWM timer counter data acquisition function |
| StartT16A2           | 16-bit PWM timer start function                    |
| StopT16A2            | 16-bit PWM timer stop function                     |
| InitT16A2Int         | 16-bit PWM timer interrupt initialization function |
| EnableT16A2Int       | 16-bit PWM timer interrupt enabling function       |
| DisableT16A2Int      | 16-bit PWM timer interrupt disabling function      |
| isT16A2Int           | 16-bit PWM timer interrupt check function          |
| CIrT16A2IntFlg       | 16-bit PWM timer interrupt flag clear function     |

Table 4.4 List of Sample Driver Functions for 16-bit PWM Timer

These sample drivers are defined in t16a2.c and t16a2.h. Include t16a2.h into the program that uses these sample drivers.

## **4.5 Clock Timer (CT)**

Table 4.5 lists the sample driver functions for the clock timer. For details of the functions, see the ct.c source code.

| <b>Function name</b> | <b>Function</b>                               |
|----------------------|-----------------------------------------------|
| <b>ResetCTCount</b>  | Clock timer reset function                    |
| <b>StartCT</b>       | Clock timer start function                    |
| StopCT               | Clock timer stop function                     |
| <b>InitCTInt</b>     | Clock timer interrupt initialization function |
| EnableCTInt          | Clock timer interrupt enabling function       |
| <b>DisableCTInt</b>  | Clock timer interrupt disabling function      |
| <b>isCTInt</b>       | Clock timer interrupt check function          |
| <b>CIrCTIntFlg</b>   | Clock timer interrupt flag clear function     |

Table 4.5 List of Sample Driver Functions for Clock Timer

These sample drivers are defined in ct.c and ct.h. Include ct.h into the program that uses these sample drivers.

## **4.6 Real-Time Clock (RTC)**

Table 4.6 lists the sample driver functions for the real-time clock. For details of the functions, see the rtc.c source code.

| <b>Function name</b> | <b>Function</b>                                   |
|----------------------|---------------------------------------------------|
| <b>InitRTC</b>       | Real-time clock initialization function           |
| <b>StartRTC</b>      | Real-time clock start function                    |
| StopRTC              | Real-time clock stop function                     |
| <b>InitRTCInt</b>    | Real-time clock interrupt initialization function |
| EnableRTCInt         | Real-time clock interrupt enabling function       |
| <b>DisableRTCInt</b> | Real-time clock interrupt disabling function      |
| <b>isRTCInt</b>      | Real-time clock interrupt check function          |
| <b>CIrRTCIntFlg</b>  | Real-time clock interrupt flag clear function     |

Table 4.6 List of Sample Driver Functions for Real-Time Clock

These sample drivers are defined in rtc.c and rtc.h. Include rtc.h into the program that uses these sample drivers.

## **4.7 Watchdog Timer (WDT)**

Table 4.7 lists the sample driver functions for the watchdog timer. For details of the functions, see the wdt.c source code.

![](_page_28_Picture_201.jpeg)

![](_page_28_Picture_202.jpeg)

These sample drivers are defined in wdt.c and wdt.h. Include wdt.h into the program that uses these sample drivers.

## **4.8 UART**

Table 4.8 lists the sample driver functions for the UART. For details of the functions, see the uart.c source code.

![](_page_29_Picture_163.jpeg)

![](_page_29_Picture_164.jpeg)

These sample drivers are defined in uart.c and uart.h. Include uart.h into the program that uses these sample drivers.

## **4.9 SPI**

Table 4.9 lists the sample driver functions for the SPI. For details of the functions, see the spi.c source code.

![](_page_29_Picture_165.jpeg)

![](_page_29_Picture_166.jpeg)

These sample drivers are defined in spi.c and spi.h. Include spi.h into the program that uses these sample drivers.

## **4.10 LCD Driver (LCD)**

Table 4.10 lists the sample driver functions for the LCD driver. For details of the functions, see the lcd.c source code.

| <b>Function name</b> | <b>Function</b>                                |
|----------------------|------------------------------------------------|
| <b>InitLCDPower</b>  | LCD drive power supply initialization function |
| <b>InitLCD</b>       | LCD driver initialization function             |
| SetLCDDisplay1Seg    | LCD driver 1 segment display function          |
| <b>StartLCDClock</b> | LCD driver clock supply start function         |
| <b>StopLCDClock</b>  | LCD driver clock supply stop function          |
| <b>InitLCDInt</b>    | LCD driver interrupt initialization function   |
| EnableLCDInt         | LCD driver interrupt enabling function         |
| <b>DisableLCDInt</b> | LCD driver interrupt disabling function        |
| <b>isLCDInt</b>      | LCD driver interrupt check function            |
| CirLCDIntFlg         | LCD driver interrupt flag clear function       |

Table 4.10 List of Sample Driver Functions for LCD Driver

These sample drivers are defined in lcd.c and lcd.h. Include lcd.h into the program that uses these sample drivers.

## **4.11 Sound Generator (SND)**

Table 4.11 lists the sample driver functions for the sound generator. For details of the functions, see the snd.c source code.

![](_page_30_Picture_185.jpeg)

![](_page_30_Picture_186.jpeg)

These sample drivers are defined in snd.c and snd.h. Include snd.h into the program that uses these sample drivers.

## **4.12 Supply Voltage Detection Circuit (SVD)**

Table 4.12 lists the sample driver functions for the supply voltage detection circuit. For details of the functions, see the svd.c source code.

![](_page_30_Picture_187.jpeg)

![](_page_30_Picture_188.jpeg)

These sample drivers are defined in svd.c and svd.h. Include svd.h into the program that uses these sample drivers.

## **4.13 Misc Configuration**

Table 4.13 lists the sample driver functions for misc configuration. For details of the functions, see the init.c source code.

| <b>Function name</b> | <b>Function</b>                                                             |
|----------------------|-----------------------------------------------------------------------------|
| DebugModePsc         | Peripheral circuit (PCLK used) condition in debug mode setting function     |
| ControlClg           | Peripheral circuit clock supply control function                            |
| <b>SetClockGear</b>  | System clock gear ratio setting function                                    |
| SetFlashcAccessCycle | Number of wait cycles for flash memory read setting function                |
| DebugModeMisc        | Peripheral circuit (PCLK not used) condition in debug mode setting function |
| ProtectMisc          | MISC register write protection setting/releasing function                   |
| SetMiscIramSize      | Internal RAM size setting function                                          |
| SetMiscVecAddress    | Vector table base address setting function                                  |

Table 4.13 List of Sample Driver Functions for Misc Configuration

These sample drivers are defined in init.c and init.h. Include init.h into the program that uses these sample drivers.

## **4.14 R/F Converter (RFC)**

Table 4.14 lists the sample driver functions for the R/F converter. For details of the functions, see the rfc.c source code.

| <b>Function name</b>      | <b>Function</b>                                                        |
|---------------------------|------------------------------------------------------------------------|
| initRfc                   | R/F converter initialization function                                  |
| startRfc                  | R/F converter start function                                           |
| stopRfc                   | R/F converter stop function                                            |
| setRfcMeasurementCounter  | R/F converter measurement counter value setting function               |
| getRfcMeasurementCounter  | R/F converter measurement counter value read function                  |
| setRfcTimeBaseCounter     | R/F converter time base counter value setting function                 |
| getRfcTimeBaseCounter     | R/F converter time base counter value read function                    |
| runRfcConvertingOperation | R/F converter reference/sensor oscillation converting control function |

Table 4.14 List of Sample Driver Functions for R/F Converter

These sample drivers are defined in rfc.c and rfc.h. Include rfc.h into the program that uses these sample drivers.

# **Revision History**

![](_page_32_Picture_48.jpeg)

# FPSON

#### **AMERICA**

#### **EPSON ELECTRONICS AMERICA, INC.**

214 Devcon Drive, San Jose, CA 95112, USA Phone: +1-800-228-3964 FAX: +1-408-922-0238

#### **EUROPE**

#### **EPSON EUROPE ELECTRONICS GmbH**

Riesstrasse 15, 80992 Munich, GERMANY

Phone: +49-89-14005-0 FAX: +49-89-14005-110

# **International Sales Operations**

#### **ASIA**

**EPSON (CHINA) CO., LTD.** 7F, Jinbao Bldg., No.89 Jinbao St., Dongcheng District, Beijing 100005, CHINA Phone: +86-10-8522-1199 FAX: +86-10-8522-1125

#### **SHANGHAI BRANCH**

7F, Block B, Hi-Tech Bldg., 900 Yishan Road, Shanghai 200233, CHINA Phone: +86-21-5423-5577 FAX: +86-21-5423-4677

#### **SHENZHEN BRANCH**

12F, Dawning Mansion, Keji South 12th Road, Hi-Tech Park, Shenzhen 518057, CHINA Phone: +86-755-2699-3828 FAX: +86-755-2699-3838

#### **EPSON HONG KONG LTD.**

Unit 715-723, 7/F Trade Square, 681 Cheung Sha Wan Road, Kowloon, Hong Kong. Phone: +852-2585-4600 FAX: +852-2827-4346

#### **EPSON TAIWAN TECHNOLOGY & TRADING LTD.**

14F, No. 7, Song Ren Road, Taipei 110, TAIWAN Phone: +886-2-8786-6688 FAX: +886-2-8786-6660

#### **EPSON SINGAPORE PTE., LTD.**

1 HarbourFront Place, #03-02 HarbourFront Tower One, Singapore 098633 Phone: +65-6586-5500

#### **SEIKO EPSON CORP.**

**KOREA OFFICE**  5F, KLI 63 Bldg., 60 Yoido-dong, Youngdeungpo-Ku, Seoul 150-763, KOREA<br>Phone: +82-2-784-6027 FAX: +82-2-767-3677 Phone: +82-2-784-6027

#### **SEIKO EPSON CORP. MICRODEVICES OPERATIONS DIVISION**

**IC Sales & Marketing Department**

421-8, Hino, Hino-shi, Tokyo 191-8501, JAPAN Phone: +81-42-587-5814